## **SoftChalk-Create Lesson CD**

This feature is only available if you are using a desktop version of SoftChalk. It is a two part process when creating a CD of the lesson. First you need to package the lesson and then create the CD.

## **PACKAGE LESSON**

- Choose **File** from the **Menu Bar**.
- Select **Package Lesson** from the list of options.
- The **Packaging/Student Options** window will display (see illustration below).

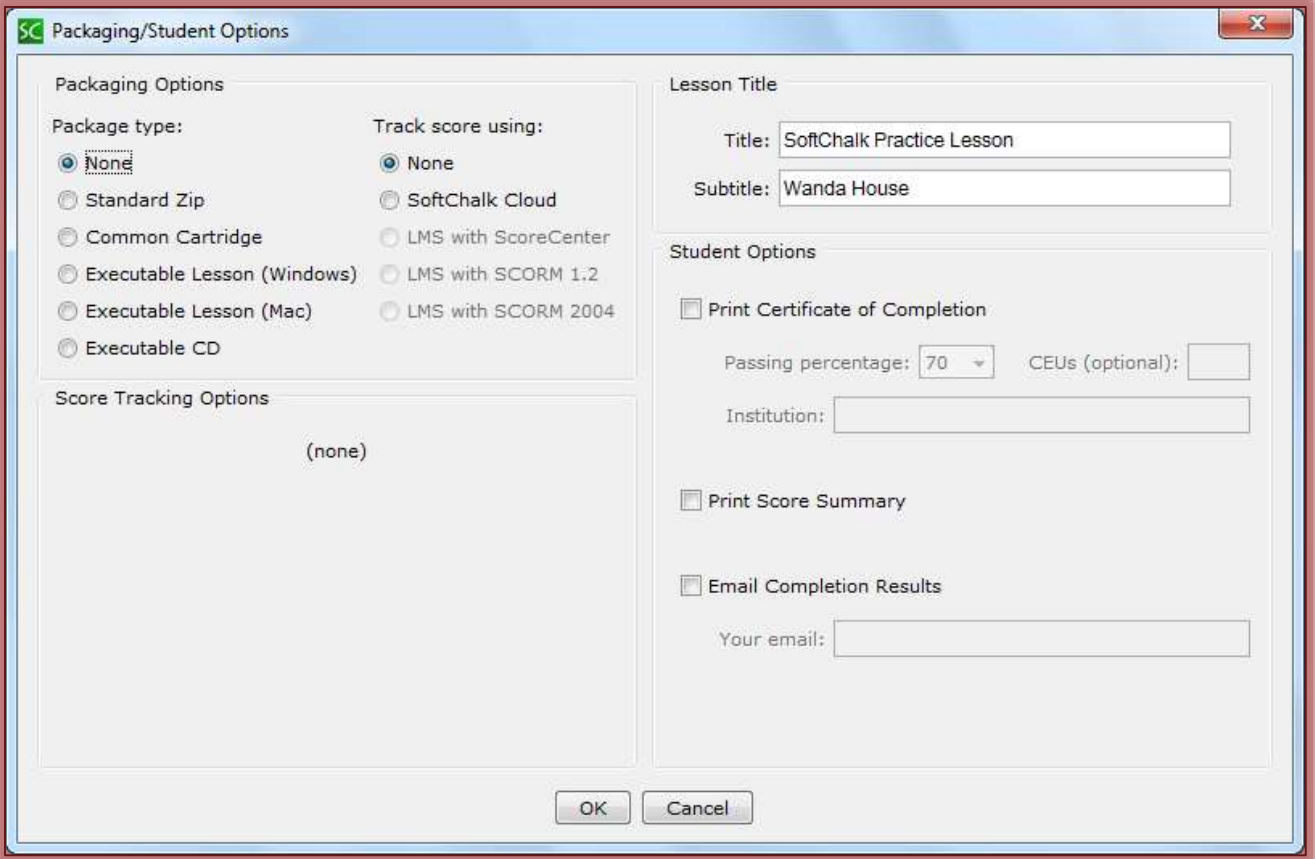

- Select the **Executable CD** option under **Package Type**.
- Select either **None** or **SoftChalk Cloud** under **Track Score Using**.
- Click **OK**.
- $\Box$  The window shown in the illustration on the next page will display.
- Select the folder where the **CD Packaged Folder** is to be stored.
- $\Box$  The default location is the directory where the lesson folder is located.
- Once the location has been determined, click **OK** to save the **CD Packaged Folder**.
- **A** The message as shown in the illustration below will appear.
- Click **OK** again to return to the **Main Editing Window**.
- A folder will be completed named, **Lesson\_Name\_CD-package**.
- The **Files** in this **Folder** will be copied to the **CD**.

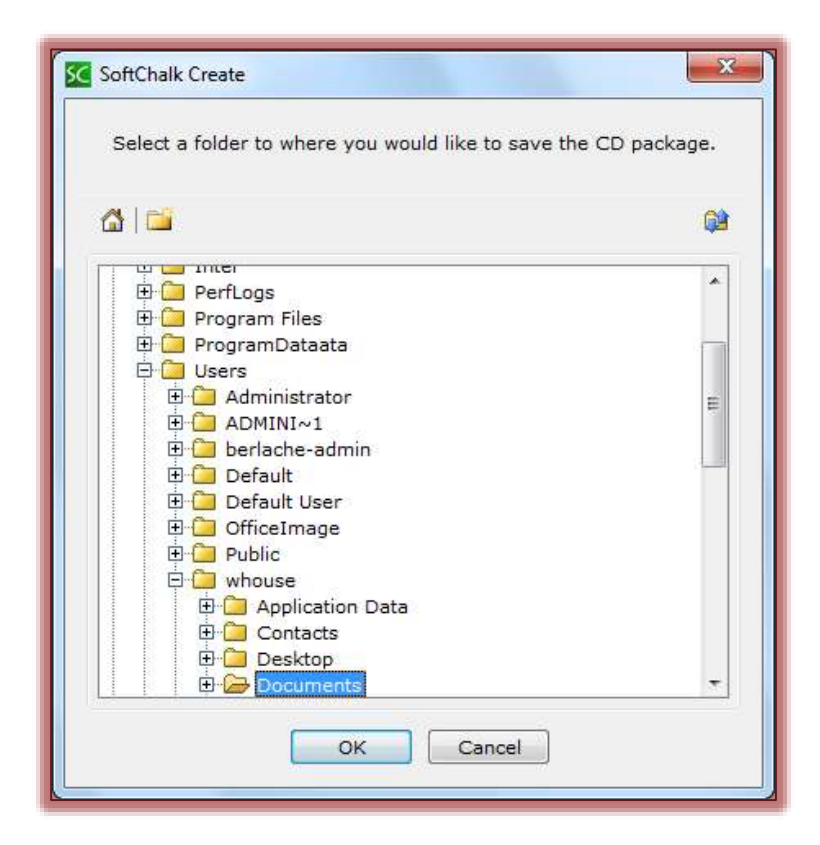

## **CREATE A CD**

These instructions are for creating a CD using Windows 7. The instructions will be different for older versions of Windows or for Apple Computers. It is best to use a new CD, not one that already has content.

- Insert the **CD** into the **Disc Drive**.
- **AutoPlay** window will display.
- **A** Click the **Create a CD** link.
- The **Burn a Disc** window will display.
- **图 Select With a CD/DVD Player.**
- Click **Next**.
- The **Computer** window will display with the **CD Folder** selected.
- Locate and open the **CD Packaged Folder**.
- Select all the files. This can be done by using the key combination **CTRL+A**.
- Right-click on the files and select **Copy**.
	- You must click in the **blue** area; the list of selected files.
	- <sup><sup>t</sup> DON'T paste the CD-package folder.</sup>
	- $\Diamond$  You must paste the contents of the folder.
- Click the link for the **CD**.
- Use the key combination **CTRL+V** to paste the files to the CD.
- The **Files** will appear under **Files Ready to be Written to the Disc**.
- Click the **Burn to Disc** button at the top of the **CD** folder.
- The **Burn to Disc** window will display.
- Click **Next** to **Burn** the files to the **CD**.
	- Once the **Files** have been **Burned** to the **CD**, the CD drive will open.
	- The **Computer** window will close.

## **IMPORTANT**

- The Lesson can be used on either a PC or an Apple computer.
- **A** PC Users:
	- The CD should start automatically, unless **Auto Run** is **turned off**.
	- If Auto Run is turned off, you will have to double-click on **ExecutableLessonSetup.exe** to view the lesson.
- **Apple Users:** 
	- <sup></sub>O</sup> Open the CD.
	- Double-click on **ExecutableLessonSetup.exe** to view the lesson.